4/15/2020

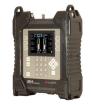

# Installing a DISH Mexico system using the XR-3 Satellite Meter

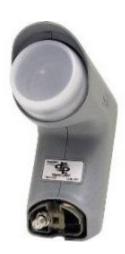

**Connections:** Coax cable connected from an output port of LNBF to XR-3 satellite meter module's ODU / LNB port

Note: the below setup assumes that you have the North American Field Guide and USAZipCode databases loaded. If you have the Carib-CentralAm Field Guide loaded, use the FlashUpdate program to download the appropriate software.

## Meter set-up

Press the **SYST** System soft-key (located near top left corner of LCD screen) to enter the System Setup menu. Then select the following:

REGION your geographic region (i.e. SW Continent US)

SERVICE Other Providers
 SYSTEM Dish Mexico

LNB MODEL
 SWITCH TYPE
 Legacy or Dish Pro, depending on your hardware (most likely Dish Pro) defaults to none (assuming you'll be connected directly from ODU/LNB

port of meter module to LNBF output port)

To make selections, arrow up or down to the item to change and press **Enter**, then arrow up or down to the desired option and press **Enter**. Press **EXIT** or **DONE** to return to Run Mode

### **Azimuth/Elevation Lookup:**

Press the **AZ/EL** soft-key (lower left corner of main run screen), use the numeric keypad to enter the Postal Code for your current location, and press the **ENTER** key. Press **EXIT** to return to Run Mode.

## **Antenna Pointing**

Install the mast (pole) plumb, preset the antenna reflector's vertical angle (elevation setting) and Skew setting, mount antenna reflector to mast, and grossly align azimuth (using magnetic compass according to 'Magnetic' coordinates shown in AZ/EL screen on meter). You may want to use the AZ/EL look-up feature to obtain rough antenna reflector settings based on your zip code or latitude and longitude.

# **Application Note**

4/15/2020

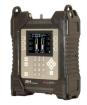

## Run Mode:

- Press LNB soft-key (located on middle right side of LCD screen) once to power the LNB. The satellite orbital position will be shown in upper left corner of LCD screen. (77°W)
- Adjust antenna reflector azimuth (left or right) and elevation (up or down) to obtain maximum signal level (left bar graph), signal quality (right bar graph), and LOCK status.
- Press the ID soft-key (located on middle left side of LCD screen) to verify that you're aligned
  to the correct satellite. "ID VERIFIED" means you are pointed correctly.
- If "ID FAILED" is displayed, press **SCAN** soft-key and the XR-3 will find which satellite you are aimed at.
- If desired, you may also use Up/Down arrow keys to scroll through other transponders to check for proper level and quality.

# Limit Scan (Optional Step for PASS/FAIL grading of installations)

- Press the MENU soft key.
- Press the LIMIT SCAN soft key or scroll and highlight Limit Scan and press Enter.
- Press the **EDIT LIMITS** soft key and enter the transponder numbers, minimum signal quality, average signal quality, RF level, and frequency deviation limits. Then press **EXIT.**
- Press Scan All to perform limit scan.
- Review results or save them in meter for future use.

You may also choose to use the PoP Scan function of the meter to record the measurements. Please refer to the operations manual for more information and instructions related to the Proof of Performance scan feature.

#### Notes:

- It is NOT recommended to keep the XR-3 meter in line while checking receiver status due to attenuation from our circuitry.
- Please ensure that you have the latest versions of North American Field Guide, Software,
  Dish Limit values, and USAZipCodes loaded into your meter. If your meter has older
  versions loaded, please use the FlashUpdate program to update your meter, as described in
  the Operations Manual.

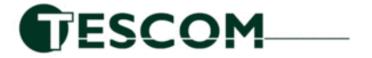

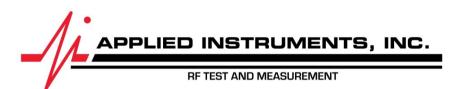

TesCom • 20200 Algreg St • Pflugerville, TX 78660 • Tel (512) 244-6689 www.appliedin.com & www.tescomusa.com